#### **Lernziele**

**Sie sind in der Lage:**

- **einen Prüflauf zu starten**
- **die doppelten Anschriften zu bearbeiten**

# **Prüflauf starten**

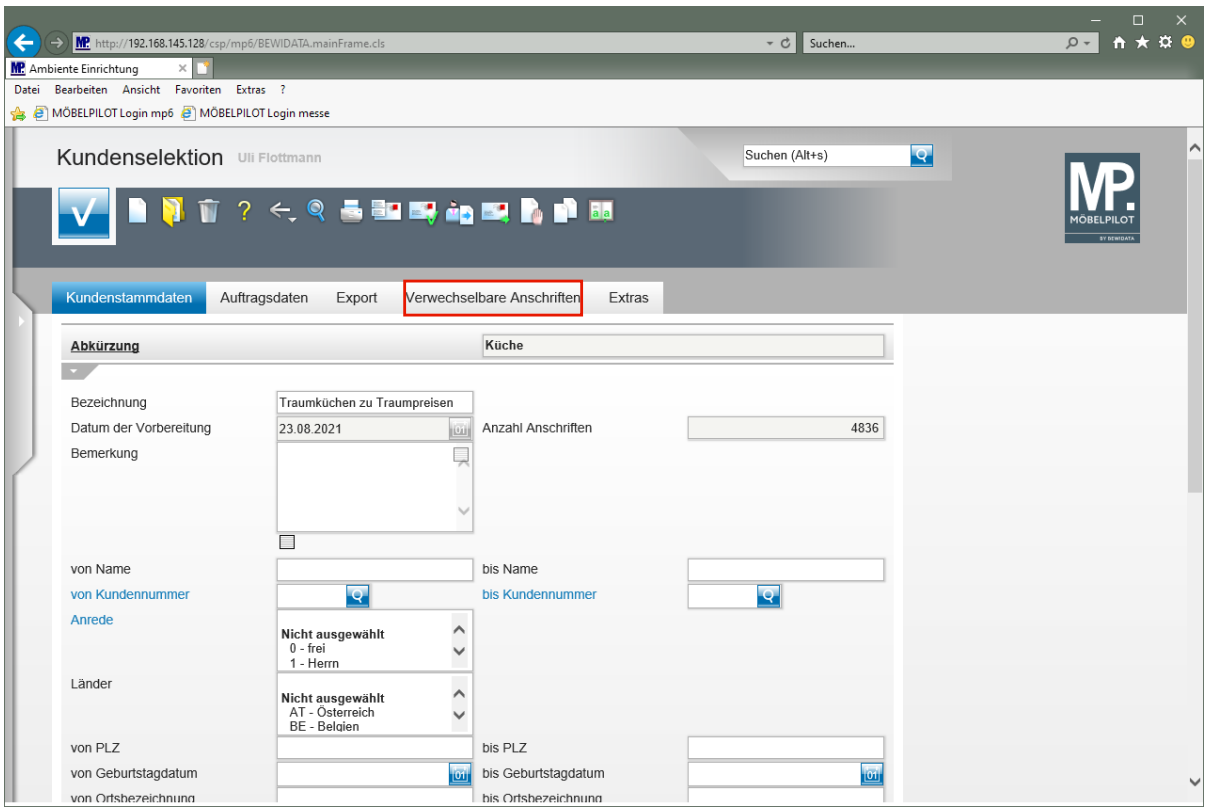

Klicken Sie auf den Hyperlink **Verwechselbare Anschriften**.

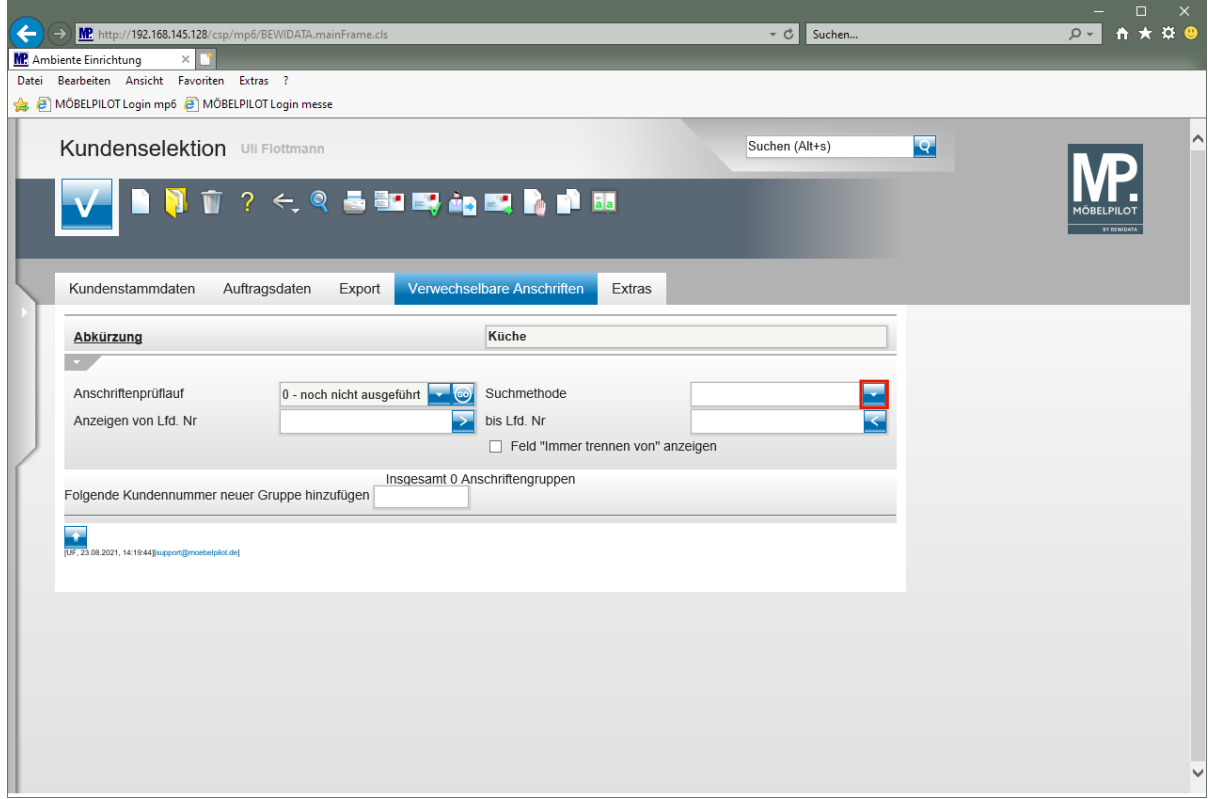

Klicken Sie im Feld **Suchmethode** auf die Schaltfläche **Öffnen**.

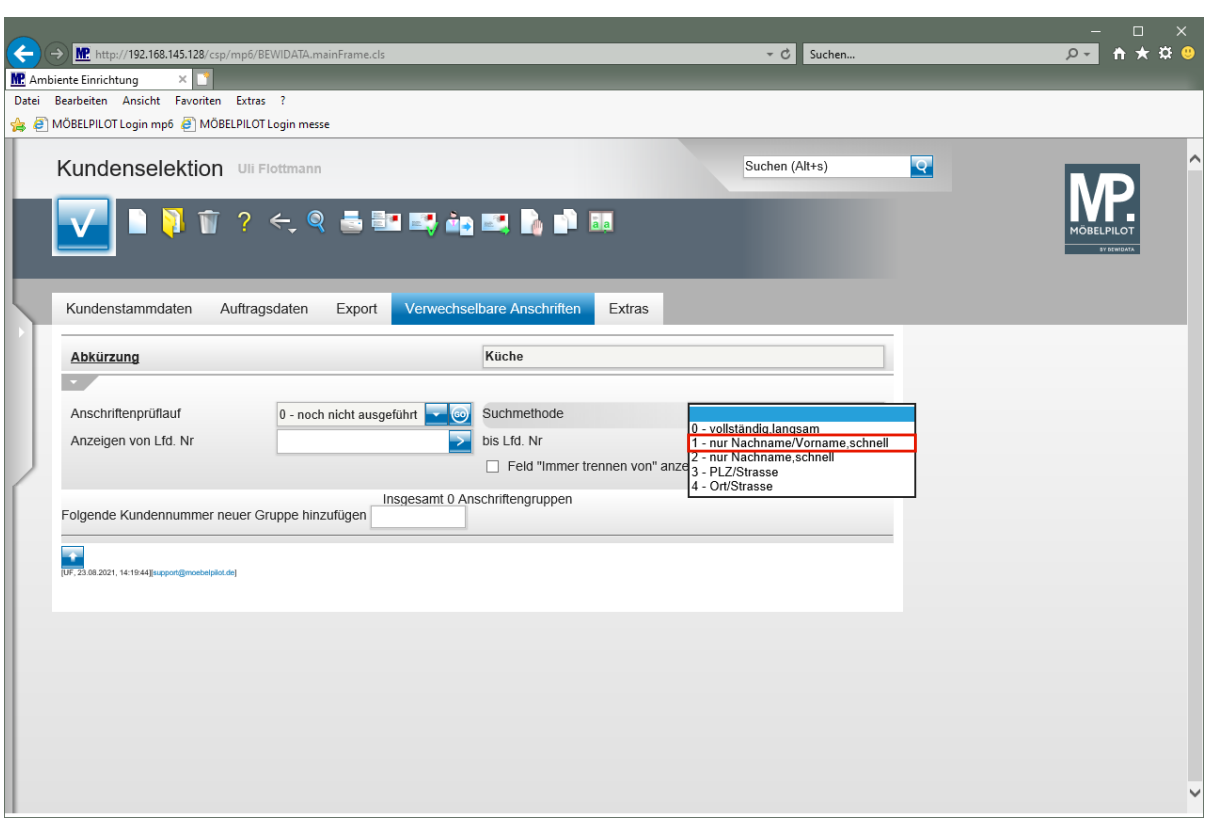

 $\bigodot$ 

Legen Sie im Feld *"Suchmethode"* fest, nach welchem Verfahren der Prüflauf arbeiten soll.

Klicken Sie auf den Listeneintrag **1 - nur Nachname/Vorname, schnell**.

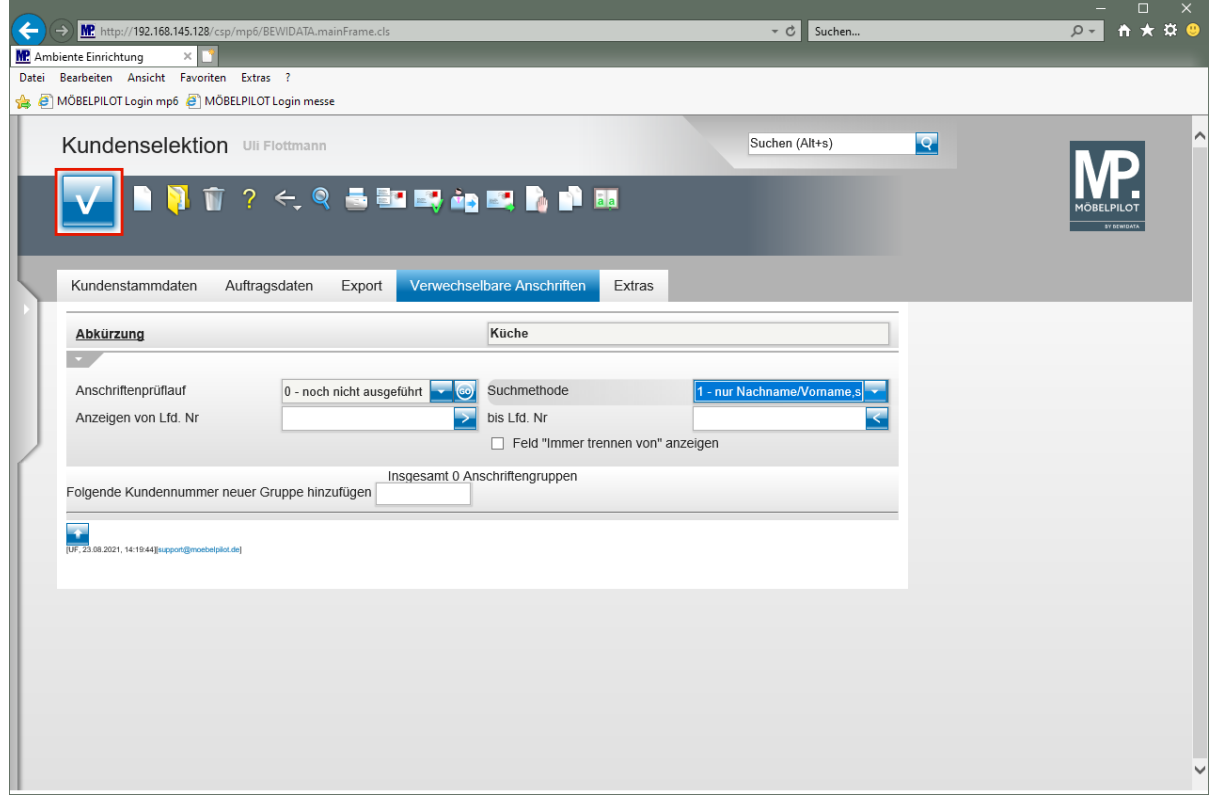

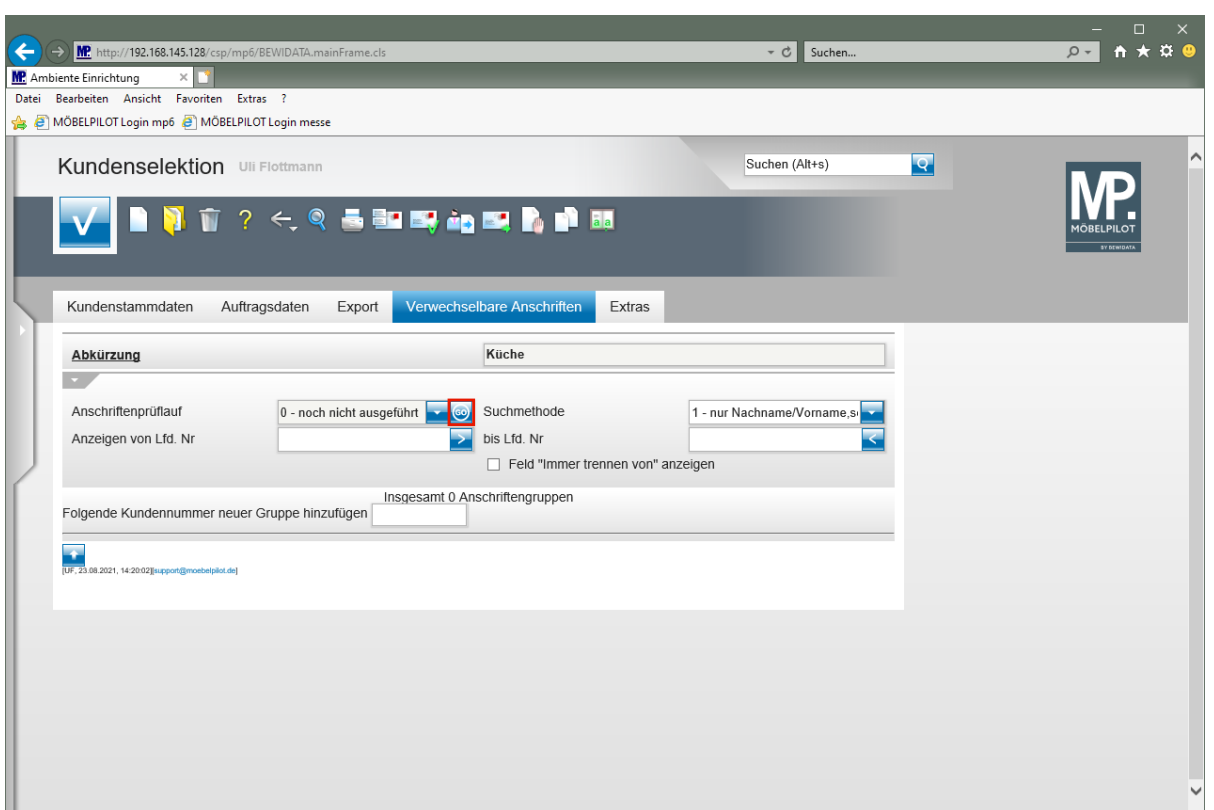

Klicken Sie im Feld **Anschriftenprüflauf** auf die Schaltfläche **ähnliche / gleiche Anschriften finden**.

# **Protokoll aufrufen**

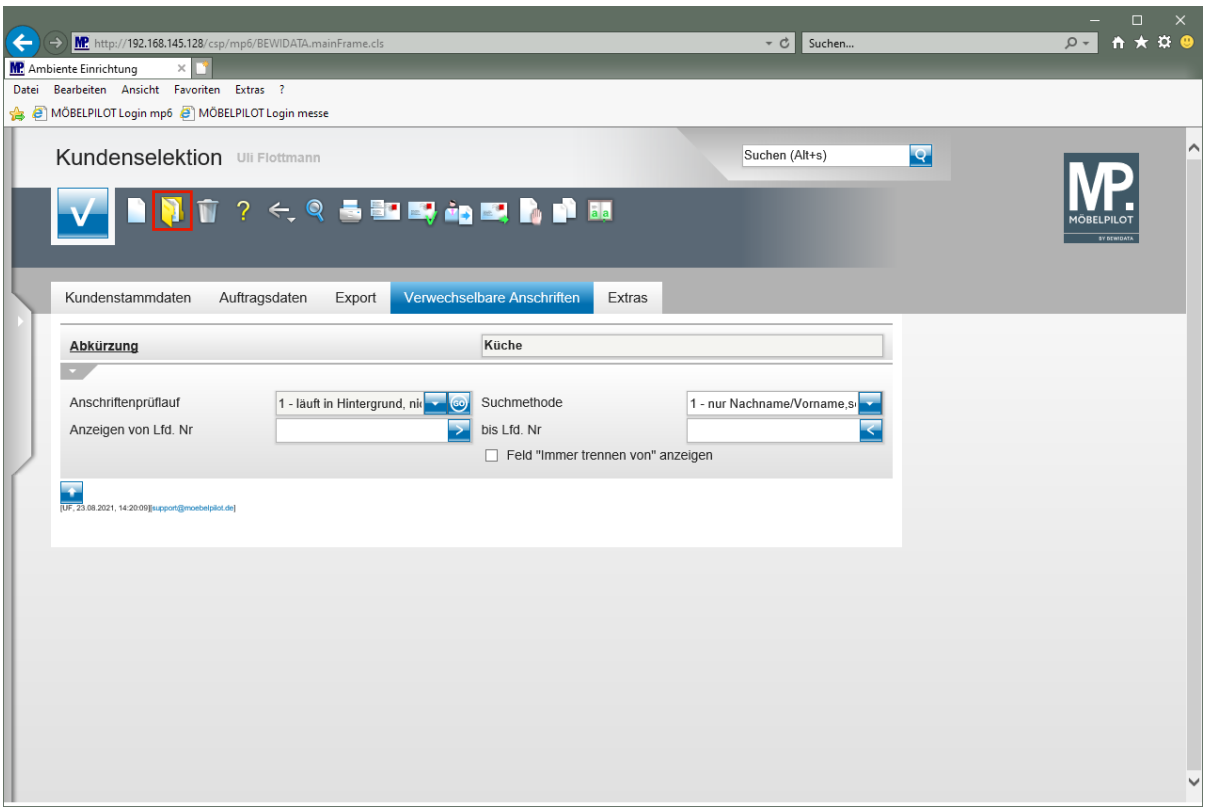

Klicken Sie auf den Hyperlink **Öffnen**.

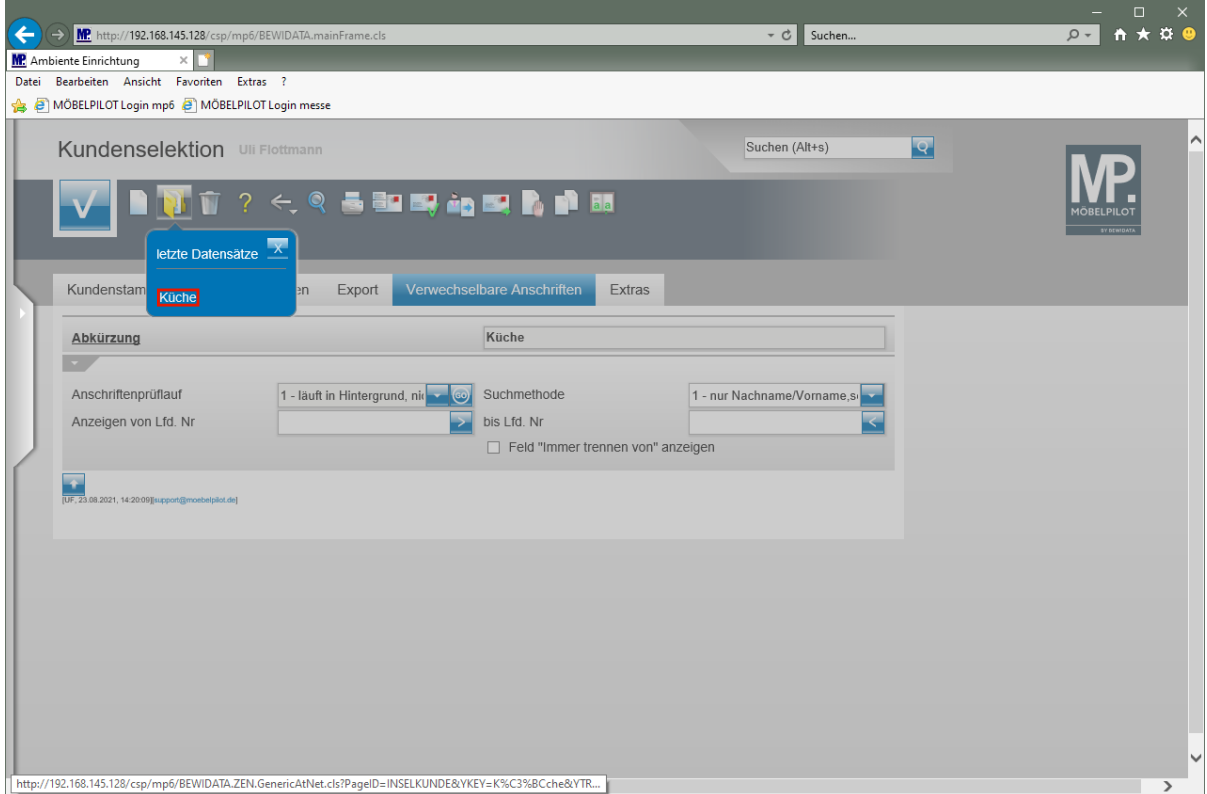

Klicken Sie auf den Hyperlink **Küche**.

A

 $\bigodot$ 

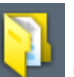

Bei großen Datenmengen muss der Button (Öffnen) ggf. mehrfach angeklickt werden. Achten Sie zudem auf die Anzeige im Feld *"Anschriftenprüflauf"*. Erst wenn dort der Status *"2 - beendet"* angezeigt wird, ist der Prüflauf vollständig durchgelaufen.

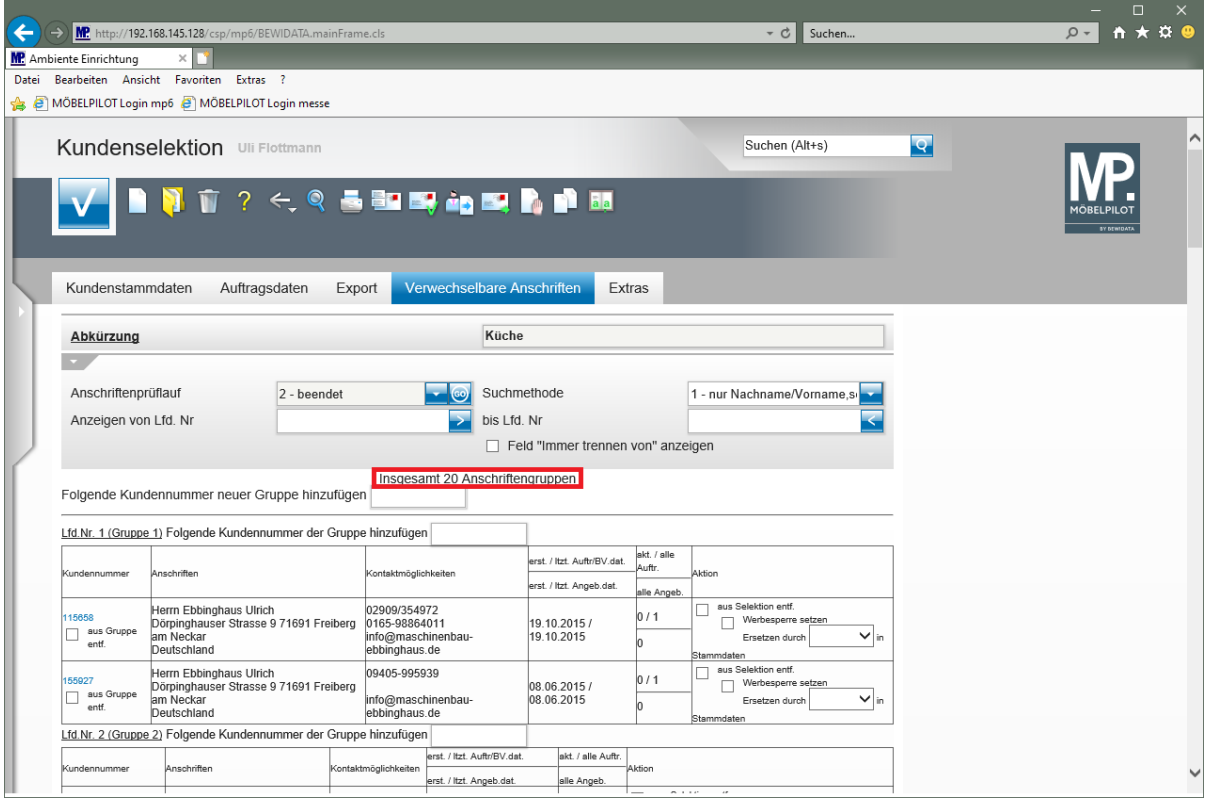

MÖBELPILOT zeigt Ihnen an, wieviel verwechselbare Anschriftengruppen gefunden wurden. Über die Felder *"Anzeigen von/bis Lfd. Nr."* nehmen Sie Einfluss auf die Anzeige.

## **Verwechselbare Anschriften bearbeiten**

#### **Funktion: Folgende Kundennummer neuer Gruppe hinzufügen**

Nutzen Sie diese Funktion immer dann, wenn Sie eine zusätzliche Gruppe verwechselbarer Anschriften manuell erstellen wollen. Zu diesem Zweck pflegen Sie einfach die entsprechenden Kundennummern hintereinander in das Eingabefeld ein und trennen hierbei die Nummern durch Kommas.

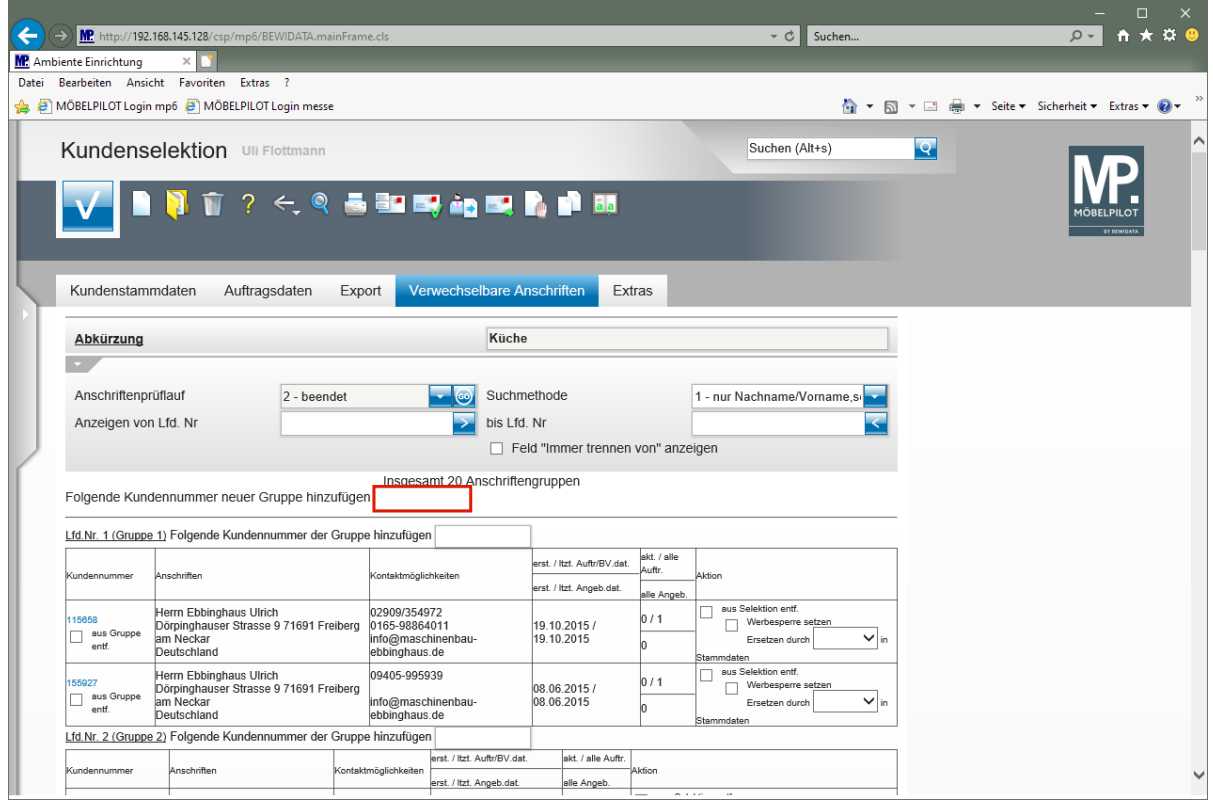

Klicken Sie auf das Eingabefeld **Folgende Kundennummer neuer Gruppe hinzufügen**.

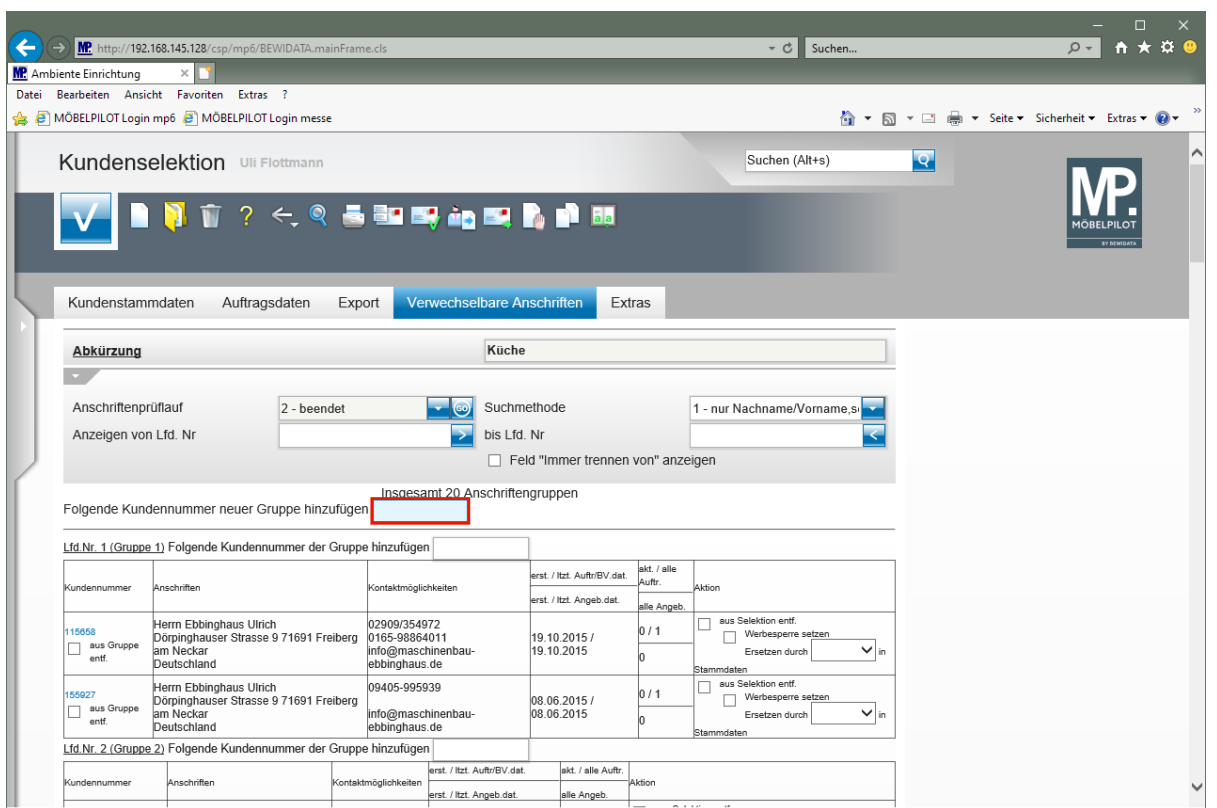

Geben Sie **116388,116395** im Feld **Folgende Kundennummer neuer Gruppe hinzufügen** ein.

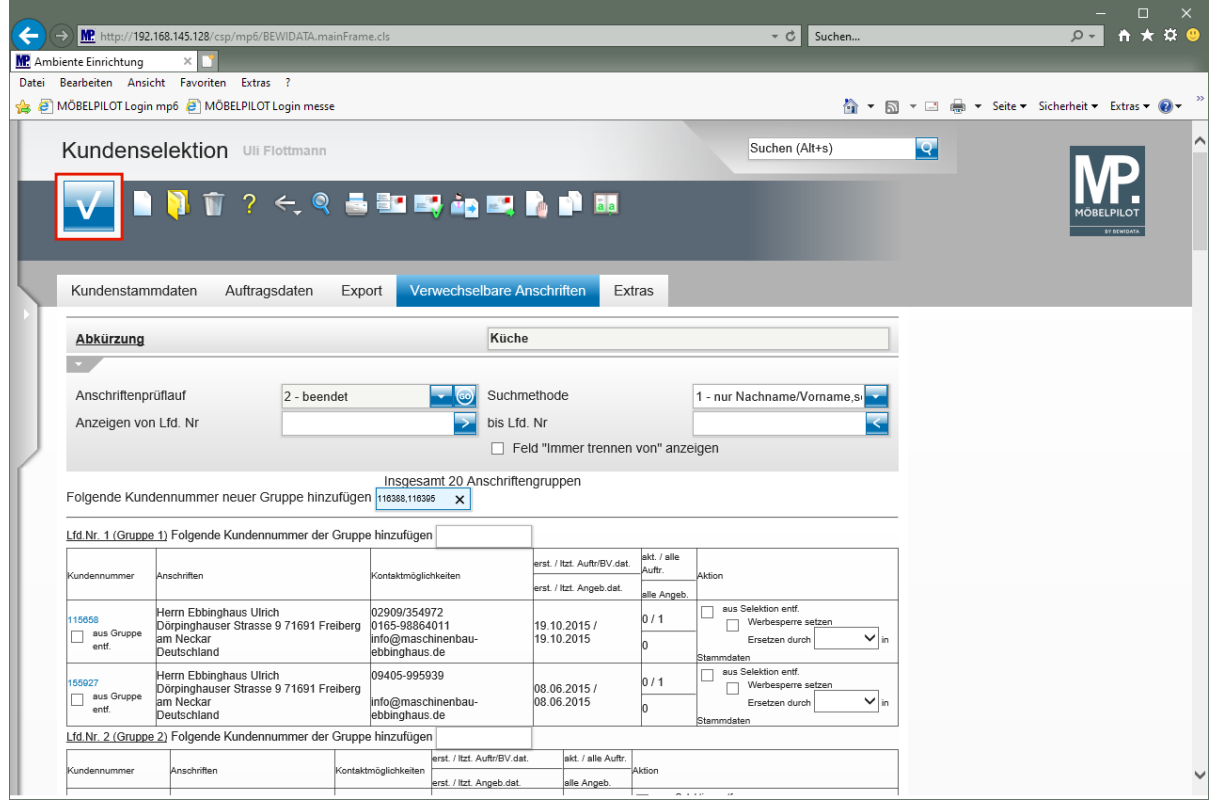

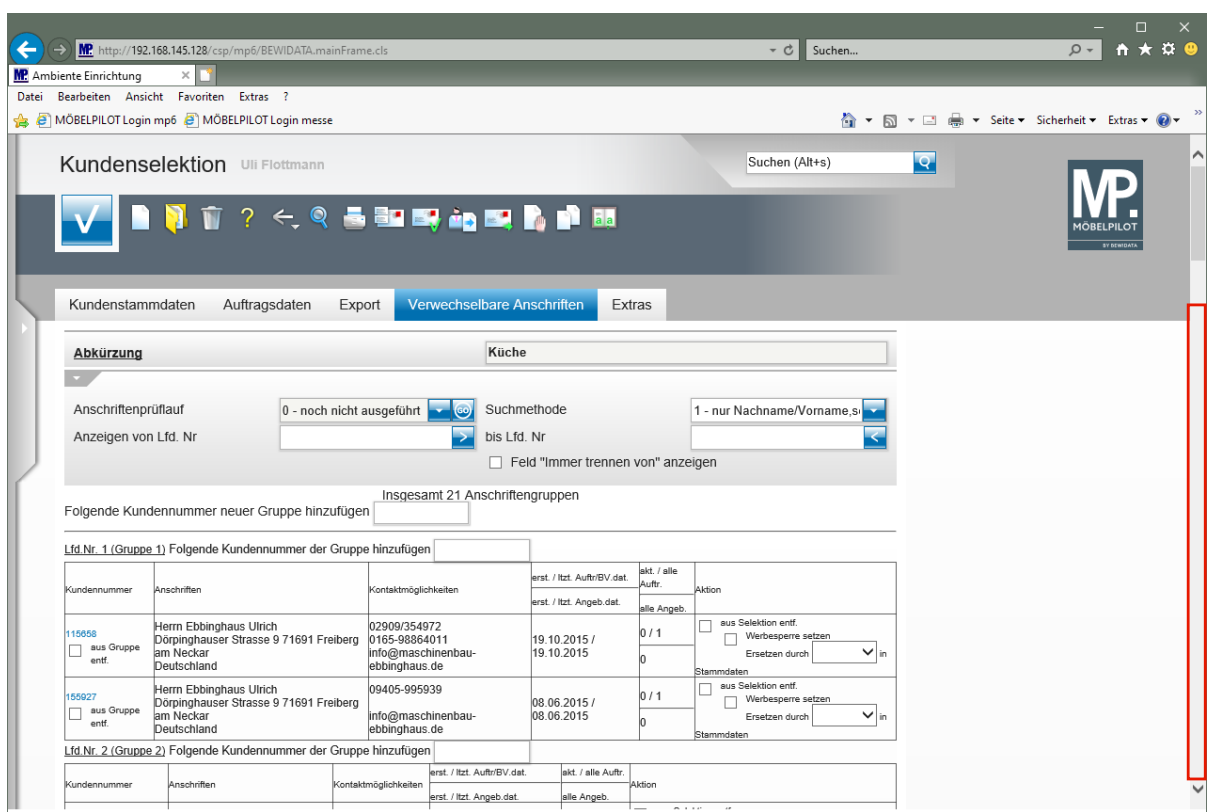

Klicken Sie auf die vertikale Bildlaufleiste.

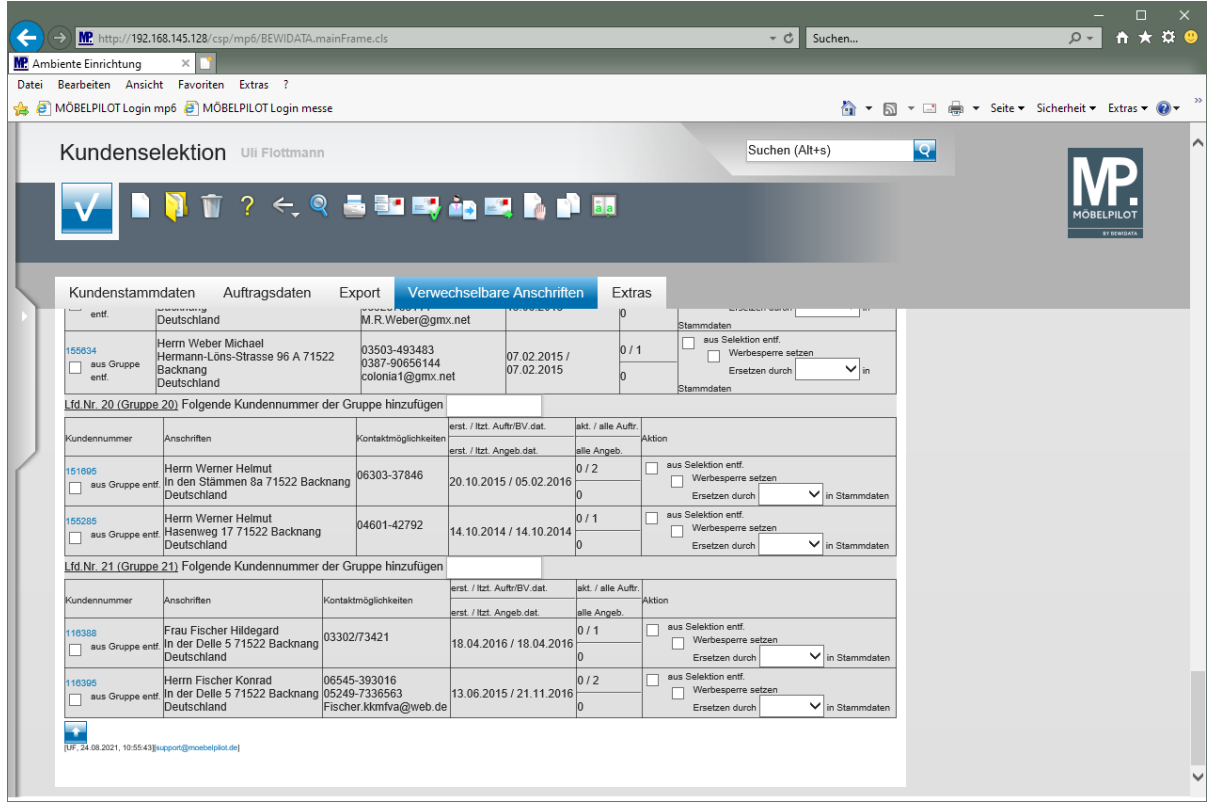

MÖBELPILOT hat im Beispiel die eingepflegten Kundennummern als neue Gruppe (21) an das Ende der Auflistung gestellt. Hier kann nun die weitere Bearbeitung erfolgen.

## **Funktion: Folgende Kundennummer der Gruppe hinzufügen**

Anschriftengruppen bestehen aus mindestens zwei verwechselbaren Anschriften. Falls ein Kunde nicht in einer bereits bestehenden Gruppe aufgeführt wird, obwohl er dort

hineingehört, kann er manuell seiner Gruppe hinzugefügt werden. So ein Fall tritt immer dann auf, wenn die Schreibweise des Namens voneinander abweicht.

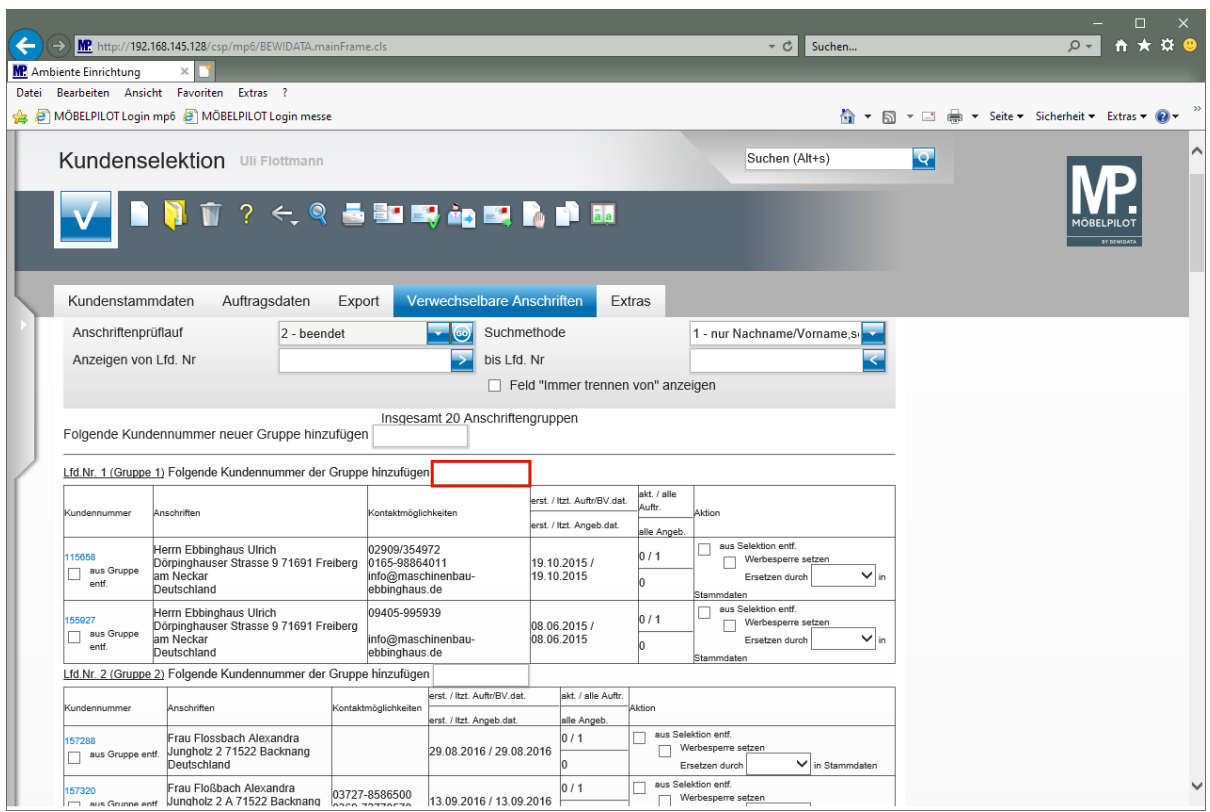

Klicken Sie auf das Eingabefeld **Folgende Kundennummer der Gruppe hinzufügen**.

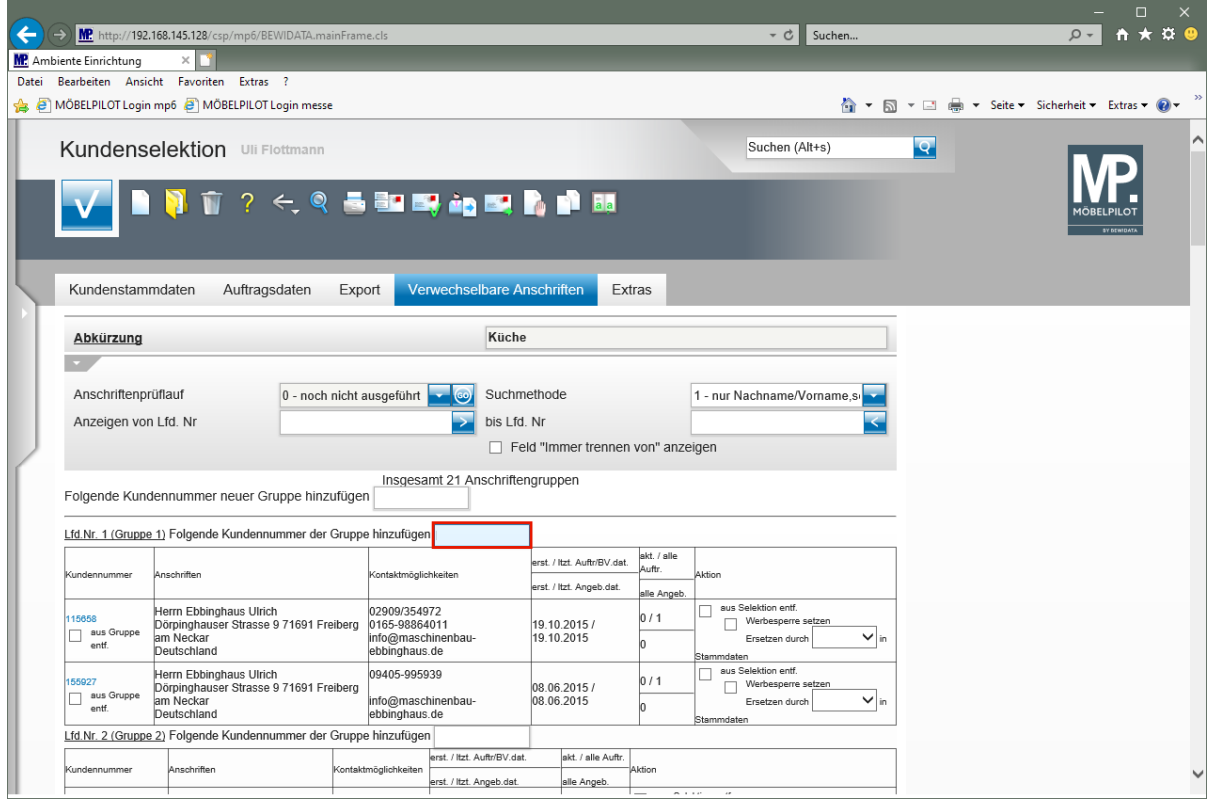

Geben Sie **158024** im Feld **Folgende Kundennummer der Gruppe hinzufügen** ein.

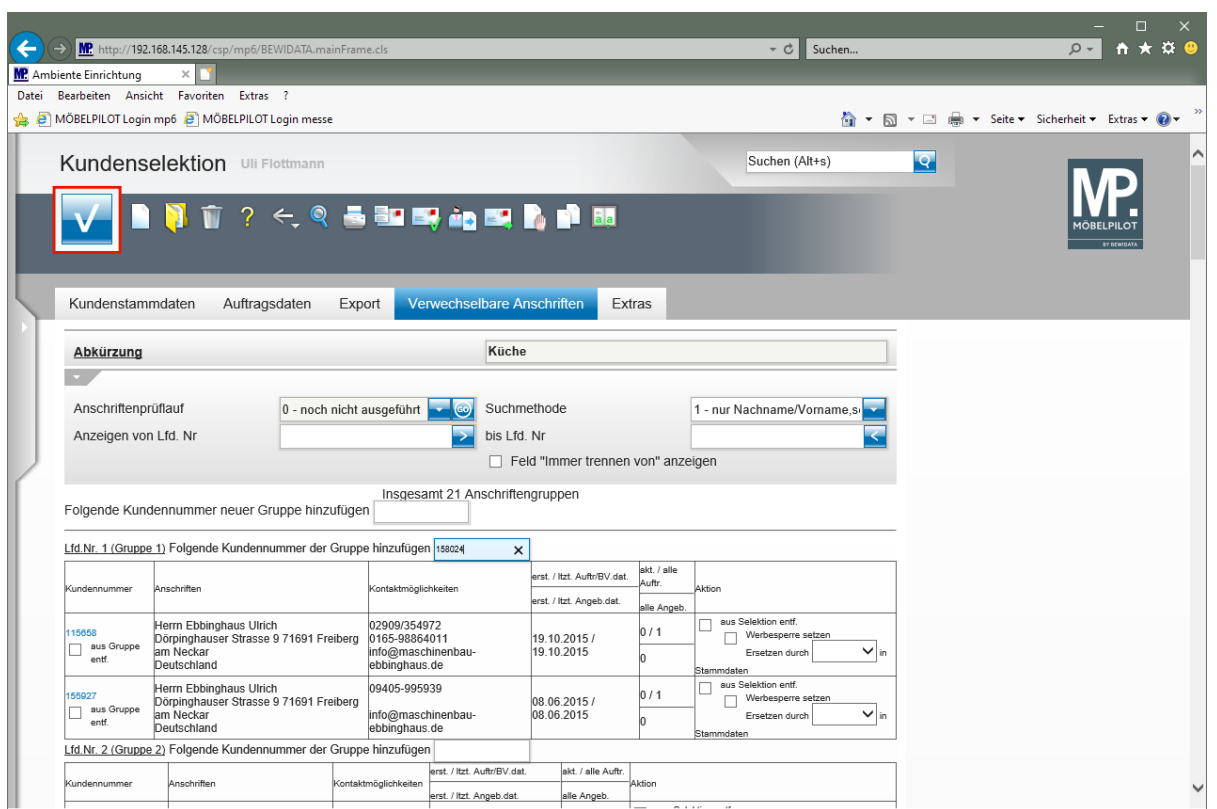

Klicken Sie auf die Schaltfläche **Speichern (F12 oder Strg+S)**.

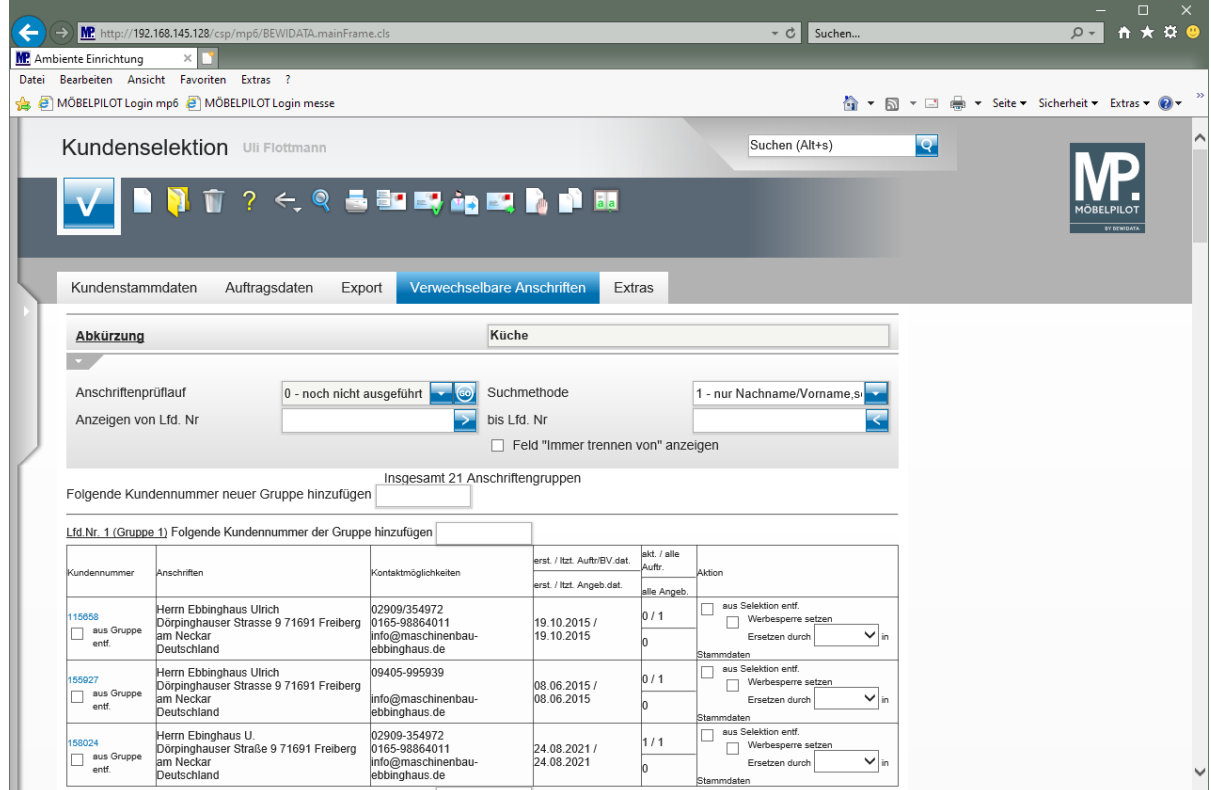

MÖBELPILOT hat in diesem Beispiel die Kunden-Adresse der Gruppe (1) zur weiteren Bearbeitung hinzugefügt.

### **Funktion: Feld "Immer trennen von" anzeigen**

Mit Hilfe dieser Funktion können Sie als verwechselbar erkannte, aber letztendlich doch nicht identische Adressen, dauerhaft voneinander trennen. D.h., diese Adressen werden bei zukünftigen Aufbereitungen von MÖBELPILOT nicht mehr als verwechselbar erkannt.

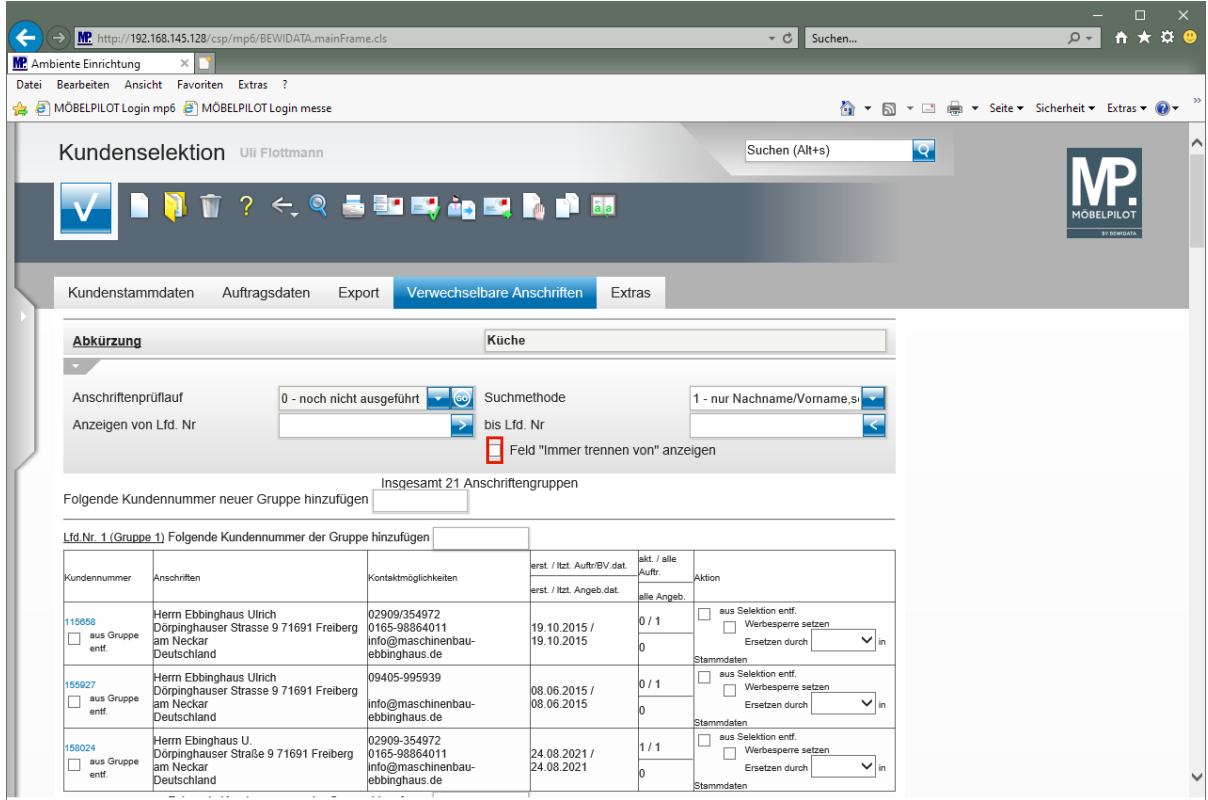

Klicken Sie auf das Kontrollkästchen **Feld "Immer trennen von" anzeigen**.

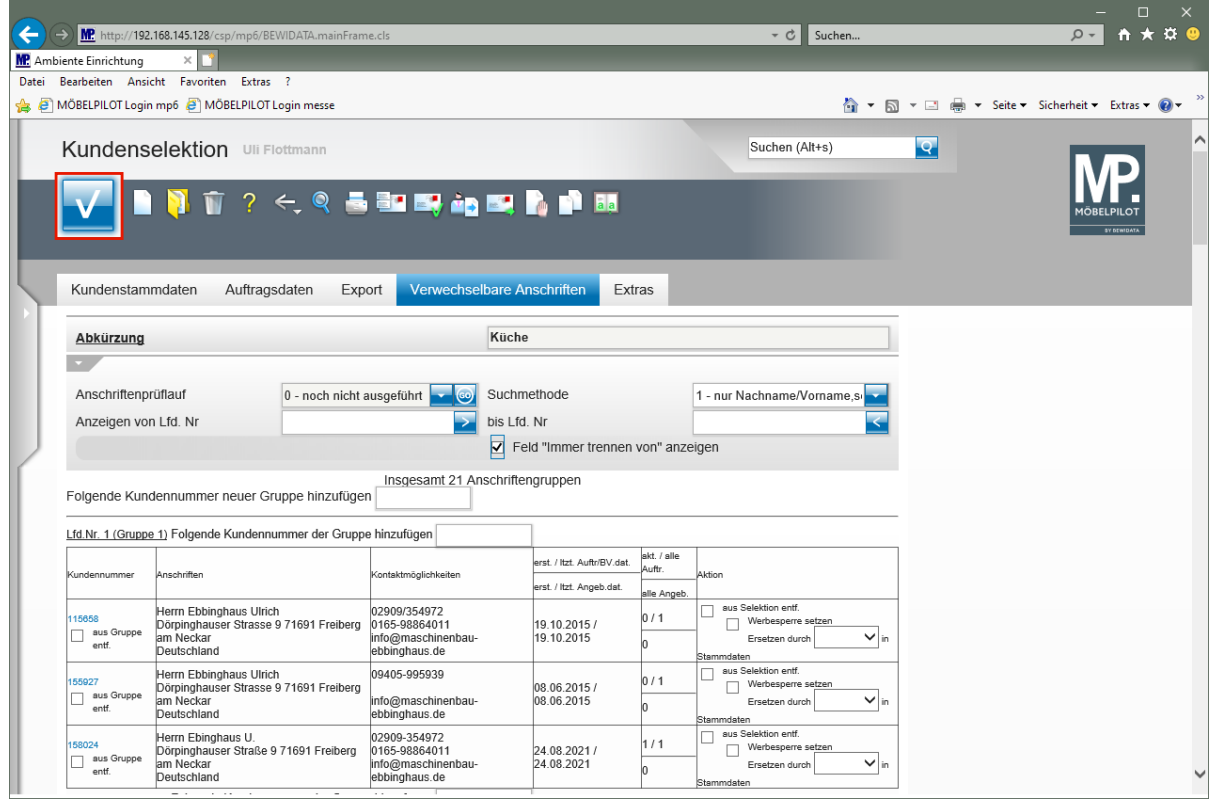

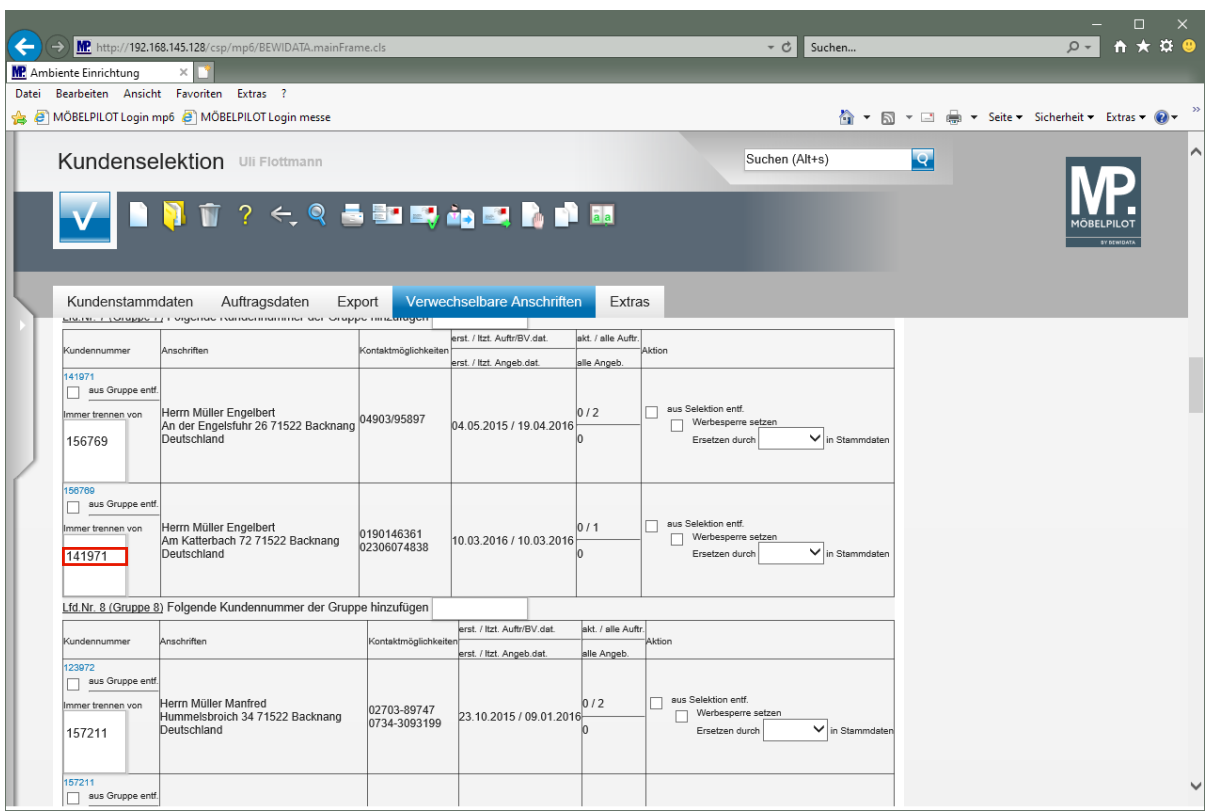

MÖBELPILOT blendet nun zu jeder Adresse einer Gruppe ein Fenster mit den Kundennummern der weiteren *"Gruppenmitglieder"* ein.

Entscheiden Sie an dieser Stelle, welcher Kunde von nun an vom System als eigenständig erkannt werden soll.

Klicken Sie auf den Listeneintrag **141971**.

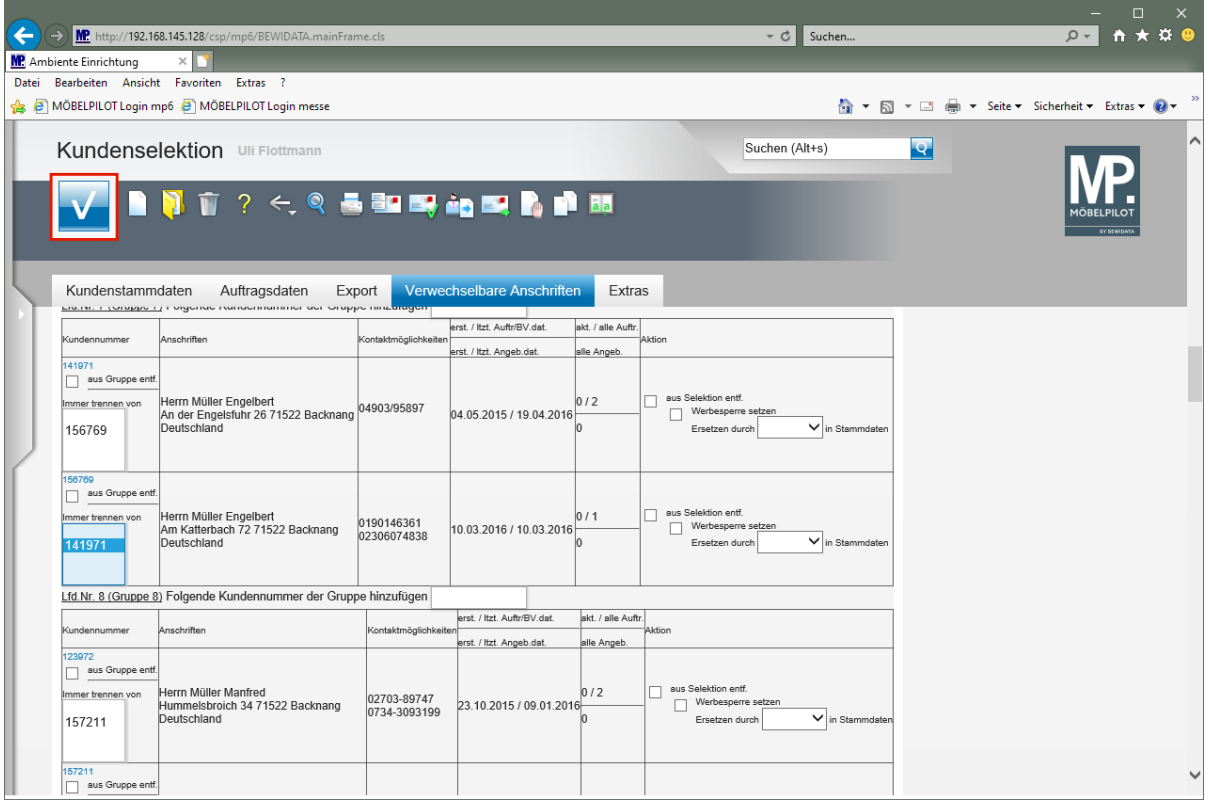

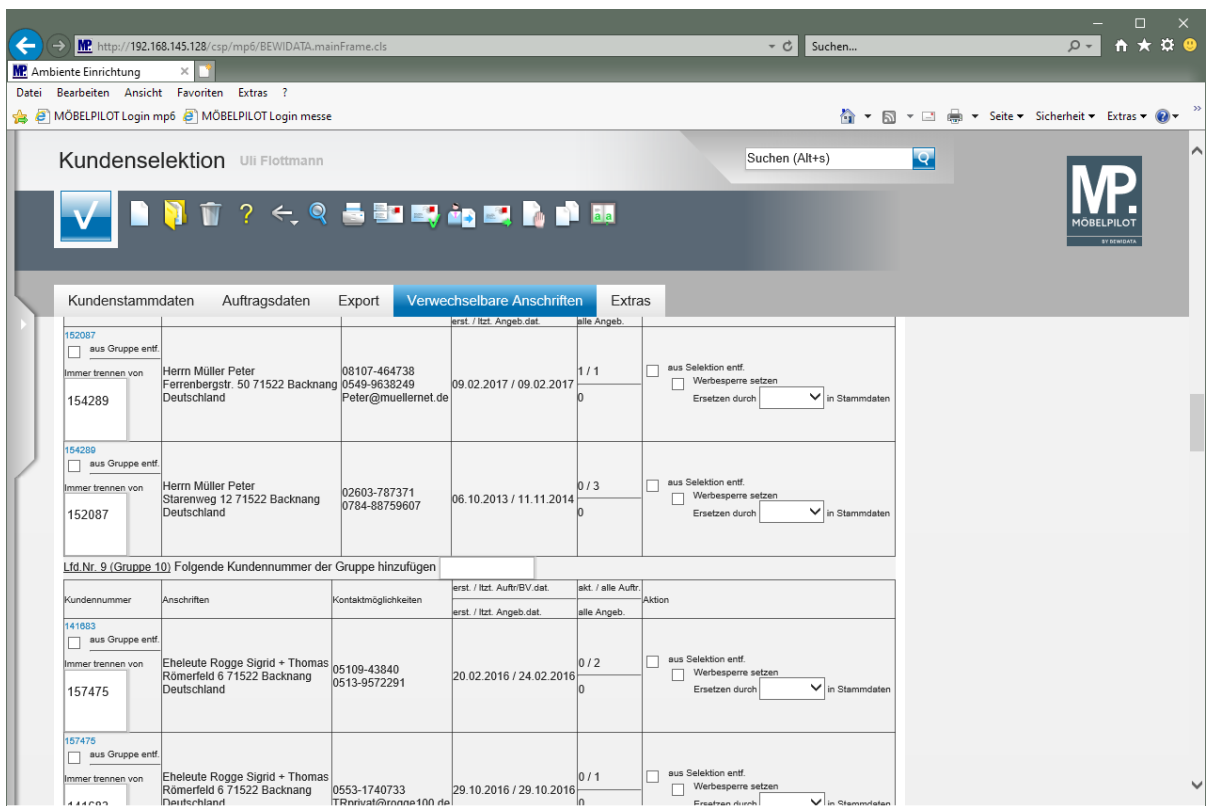

Durch die vorausgegangene Aktion hat MÖBELPILOT die Gruppe aus der Liste der verwechselbaren Anschriften entfernt. Die Kunden-Adressen bleiben aber weiterhin Bestandteil der Aktionsdatei.

## **Weitere Funktionen**

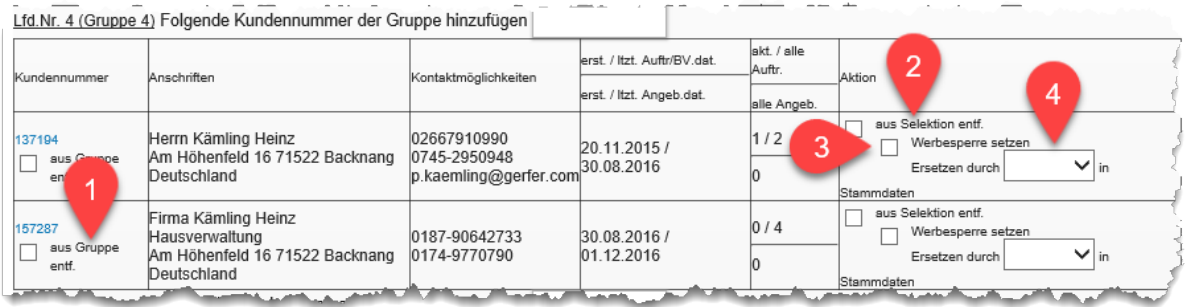

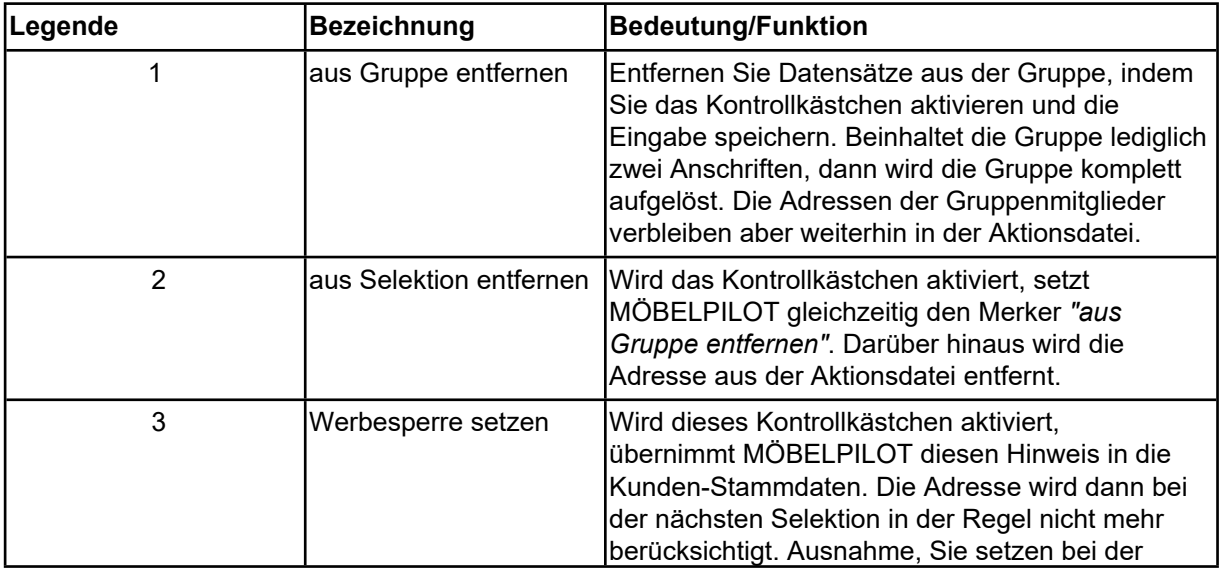

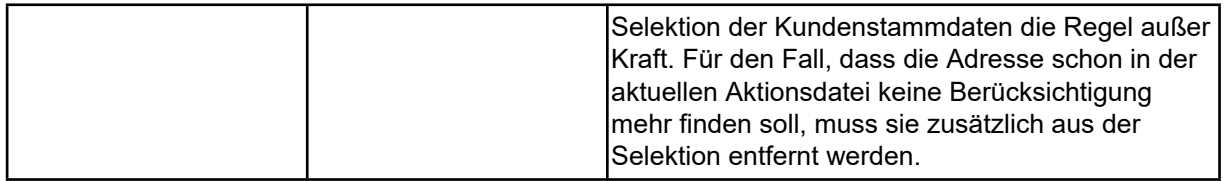

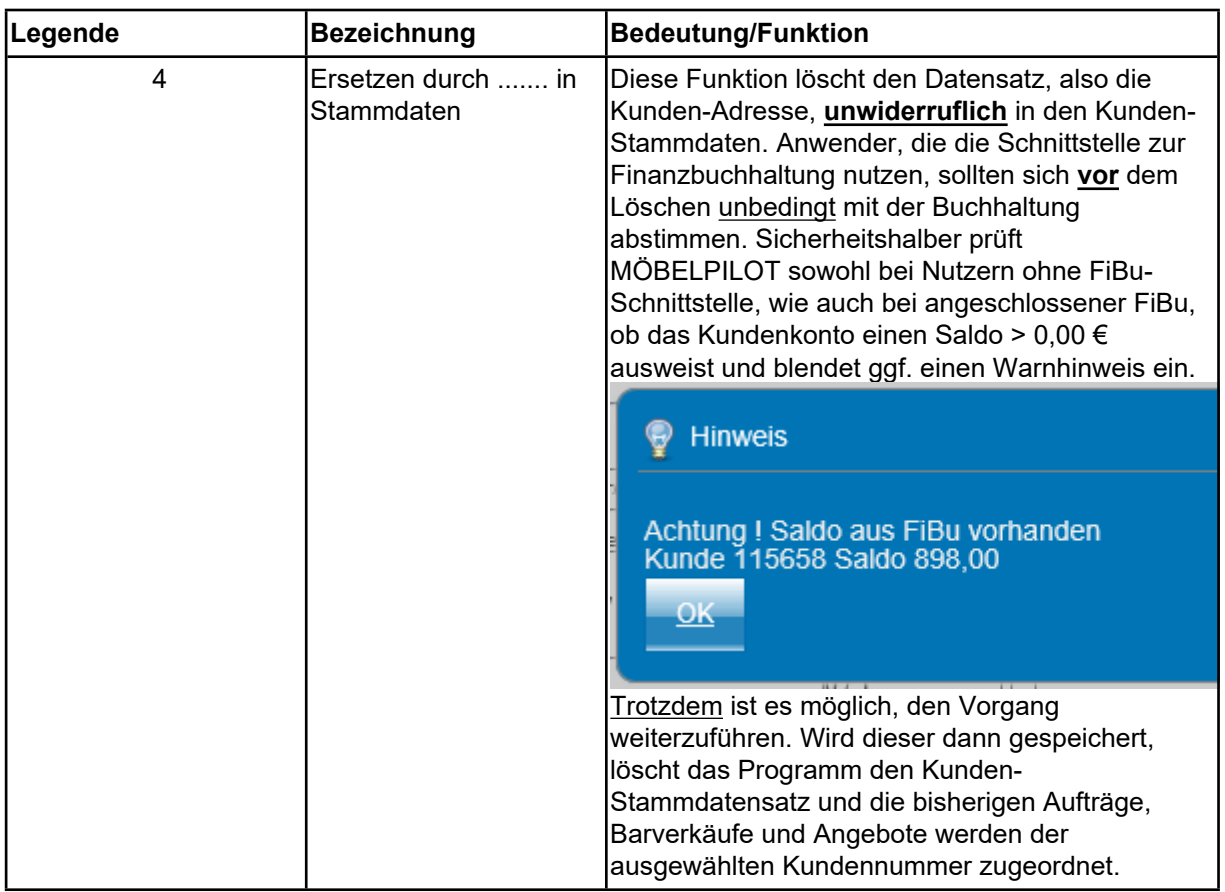